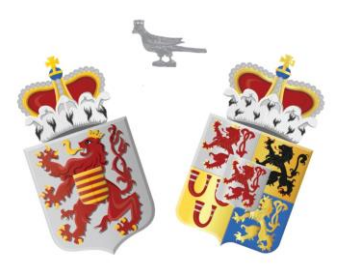

# Inschrijving cursus

Versie 6-12-2020

### Oud-Limburgse Schuttersfederatie Automatiseringscommissie

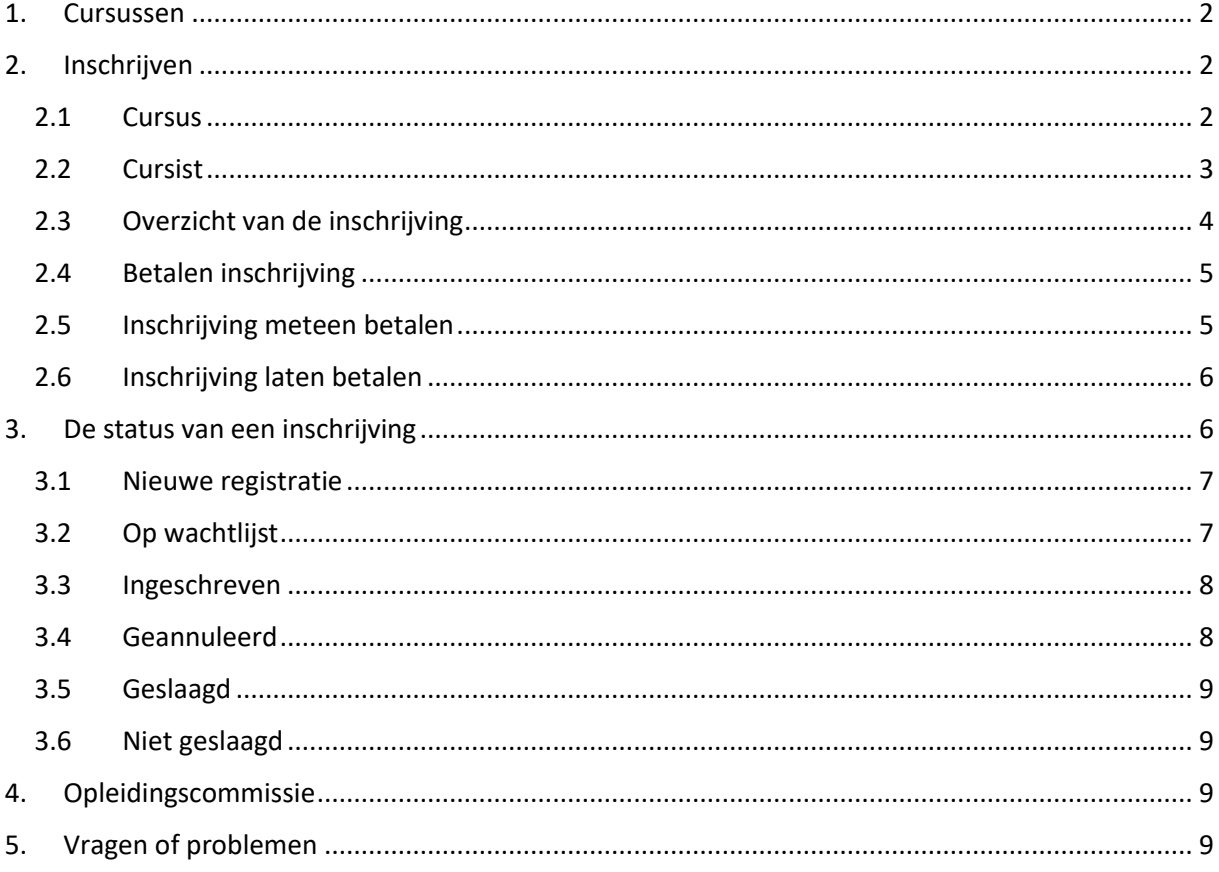

Sinds november 2020 kunnen schutterijen, die lid zijn van de OLS Federatie, via de online ledenadministratie zichzelf of leden van hun schutterij aanmelden voor cursussen. Tot november 2020 werd dit gedaan via een papieren inschrijvingsformulier dat via het secretariaat van de schutterij aan de OLS Federatiesecretaris werd overgemaakt.

#### <span id="page-1-0"></span>**1. Cursussen**

Leden van uw vereniging kunt u voor één of meerder cursussen inschrijven. De gegevens van elke cursus, zoals de plaats en de periode waar de cursus zal plaatsvinden, zullen worden aangekondigd op de website van de OLS Federatie alsook op de hoofdpagina van uw ledenadministratie.

Elke geslaagde cursist ontvangt een certificaat:

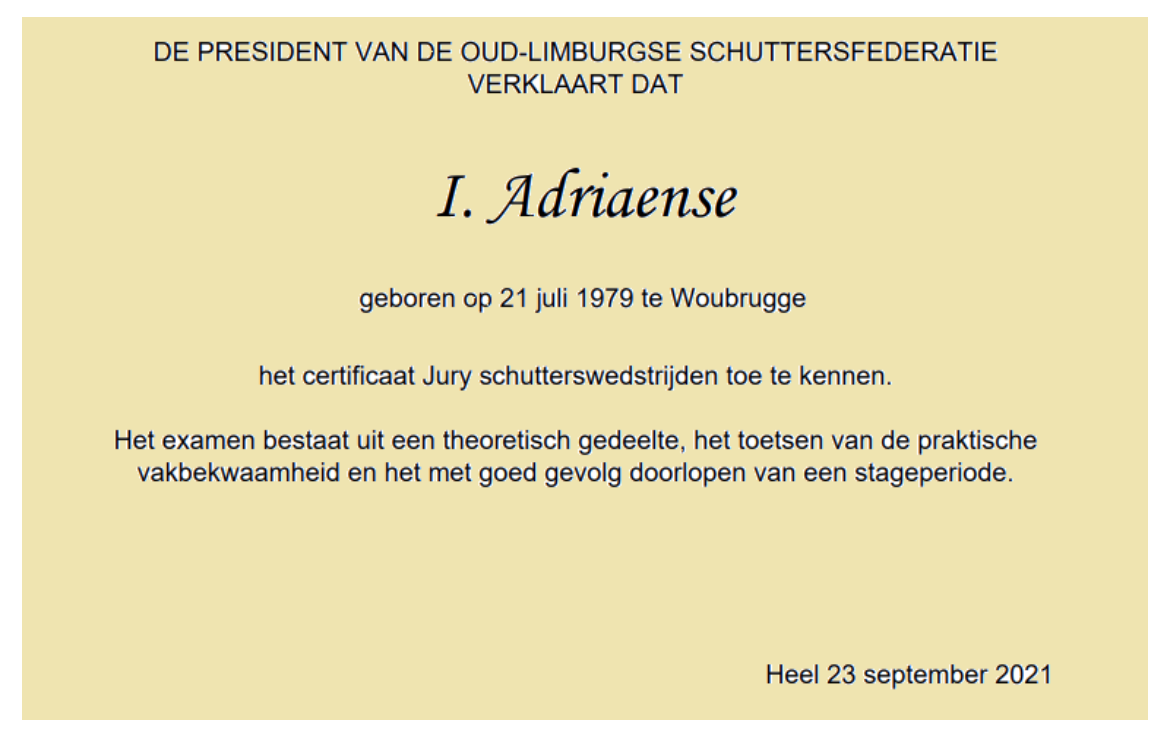

Op de oorkonde worden de **naam**, de **voornaam** of **voorletters**, de **geboortedatum** en de **geboorteplaats** van het geslaagde lid afgedrukt, alsook de datum en de plaatsnaam van uitreiking.

Zorg er altijd voor dat de gegevens die u opneemt in uw online ledenadministratie volledig én correct zijn.

#### <span id="page-1-1"></span>**2. Inschrijven**

#### <span id="page-1-2"></span>**2.1 Cursus**

Uw schutterij wil één of meerdere leden inschrijven of één van uw leden heeft u gezegd een cursus van de OLS Federatie te willen volgen.

Inschrijvingen -

**OLS 2021** Cursussen

In de menubalk bovenaan staat de optie 'Inschrijvingen. Klik daarna op 'Cursussen'.

Er volgt een overzicht met personen van uw schutterij die sinds november 2020 een cursus hebben gevolgd of die momenteel zijn aangemeld voor een cursus.

Bovenaan het scherm verschijnt een groene knop:

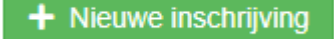

Als u op de knop 'Nieuwe inschrijving' klikt, dan verschijnt een overzicht van cursussen waarvoor momenteel ingeschreven kan worden.

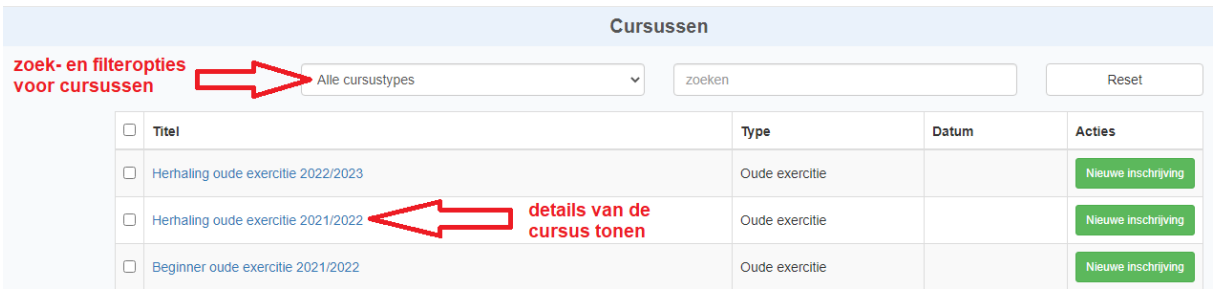

Bovenin staan mogelijkheden waarmee u kunt zoeken naar een bepaalde cursus of kunt filteren op bepaalde cursustypes.

Als u op de titel van een cursus klikt, krijgt u inzage in de gegevens over die bepaalde cursus zoals de startdatum, locatie van de cursus, het inschrijvingsbedrag en de uiterste registratiedatum.

#### <span id="page-2-0"></span>**2.2 Cursist**

Via menubalk 'Inschrijvingen' en keuzemenu 'Cursussen' heeft u op de knop 'Nieuwe inschrijving' gedrukt waardoor u een overzicht van alle huidige cursussen in beeld heeft.

Daarna drukt u ter hoogte van de titel van de cursus waarvoor u één of meerdere leden wilt inschrijven, op de knop 'Nieuwe inschrijving'.

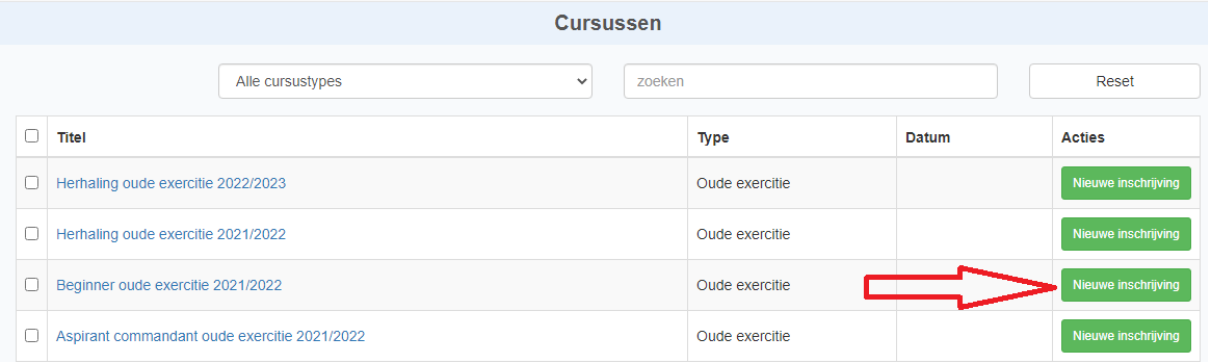

Er verschijnt een formulier op het scherm waarmee u een lid van uw schutterij kunt inschrijven. Bovenin kunt u de naam van uw cursist selecteren. Verder worden alle gegevens van de cursus opgesomd.

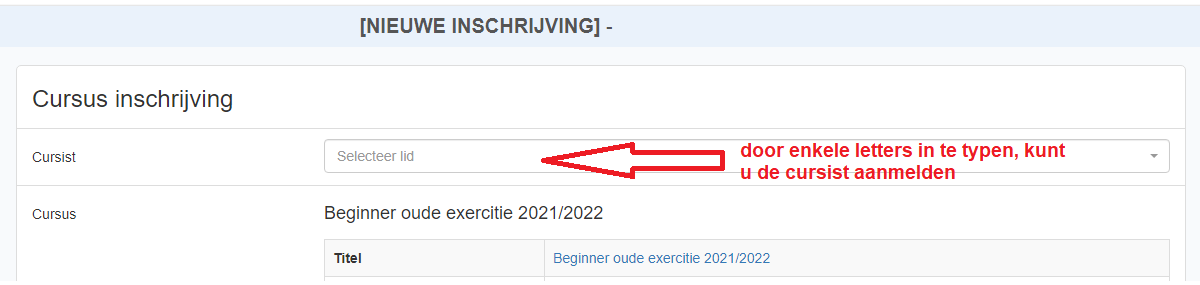

Nadat u een cursist heeft gekozen, klikt u beneden op de knop 'Inschrijven' om het inschrijvingsformulier in te dienen.

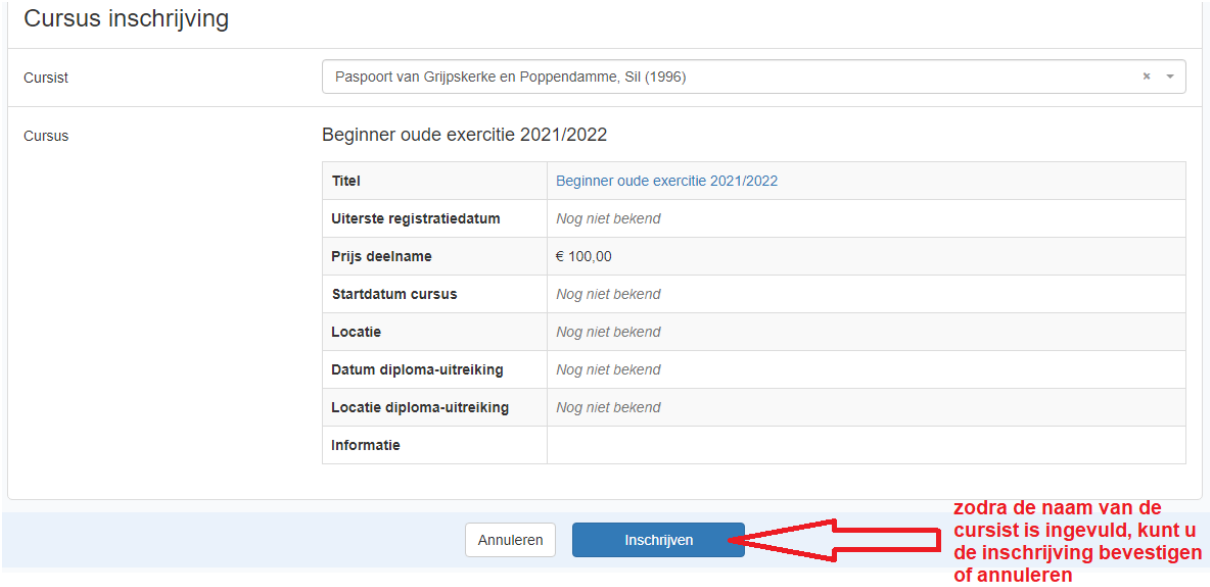

#### <span id="page-3-0"></span>**2.3 Overzicht van de inschrijving**

Via menubalk 'Inschrijvingen' en keuzemenu 'Cursussen' heeft u via de knop 'Nieuwe inschrijving' een lid van uw vereniging ingeschreven voor een cursus. Nadat u op de blauwe knop 'Inschrijven' heeft gedrukt verschijnt een overzicht van de inschrijving.

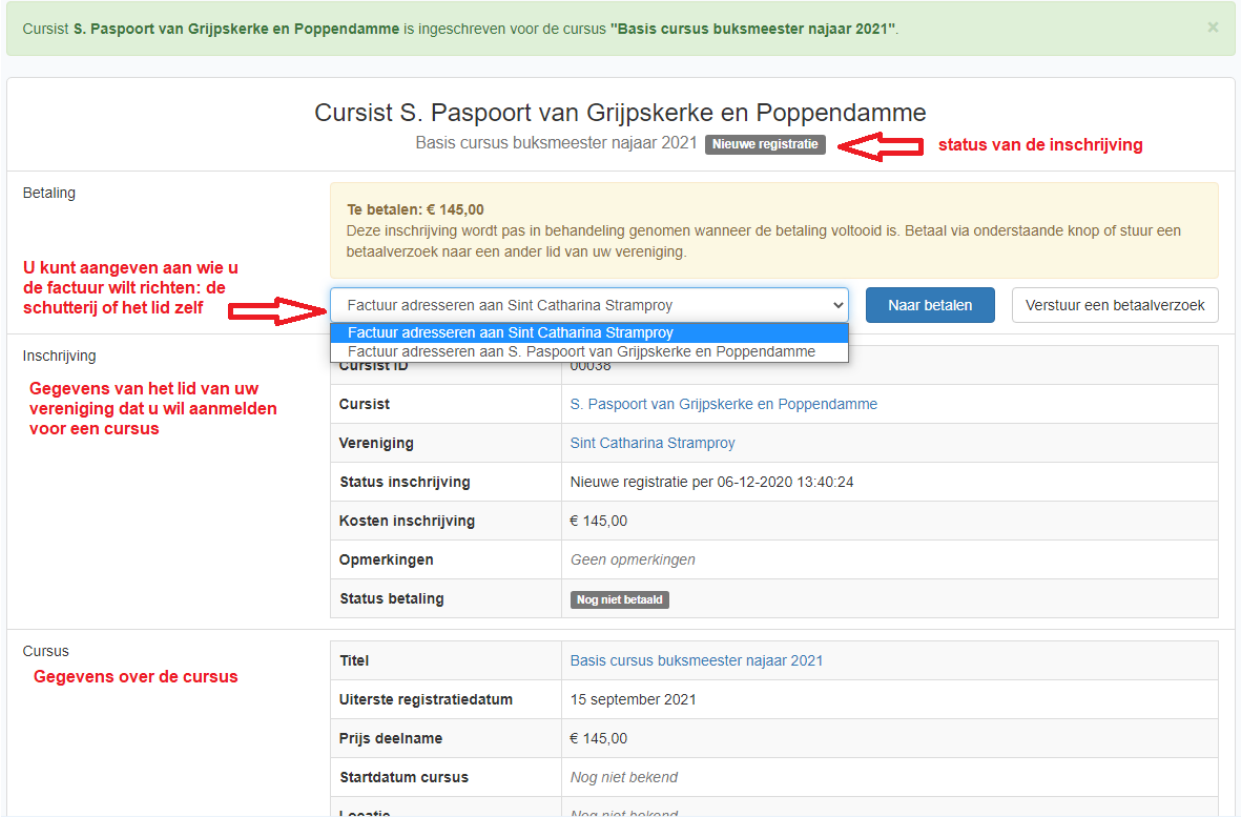

#### <span id="page-4-0"></span>**2.4 Betalen inschrijving**

In het overzicht van de inschrijving wordt het inschrijvingsbedrag getoond samen met de optie de betaling meteen af te ronden of door te sturen aan een ander lid van uw schutterij.

Eerst geeft u aan voor wie de factuur is bedoeld: voor de schutterij of voor de cursist zelf.

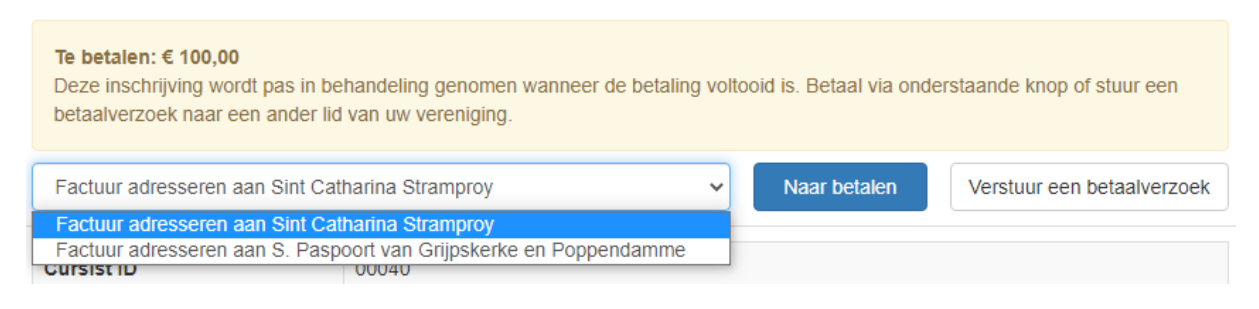

De aanvraag kan direct worden betaald via de blauwe knop 'Naar betalen'.

Via de knop 'Verstuur een betaalverzoek' wordt de betaling doorgestuurd aan een ander lid van uw schutterij, bijvoorbeeld uw penningmeester of de cursist zelf.

#### <span id="page-4-1"></span>**2.5 Inschrijving meteen betalen**

Via de blauwe knop 'Naar betalen' kunt u uw inschrijving meteen betalen. Dit gebeurt via courante online betalingsmogelijkheden die door diverse banken worden aangeboden.

Indien de betaling is afgerond, verschijnt een scherm zoals hiernaast.

Het is hierbij mogelijk de factuur van de cursusinschrijving te downloaden.

Via de blauwe knop 'Terug naar OLS Ledenadministratie' kunt u terugkeren naar de online ledenadministratie.

Na de betaling ontvangt u de bevestiging van uw inschrijving via een e-mailbericht met de factuur als bijlage.

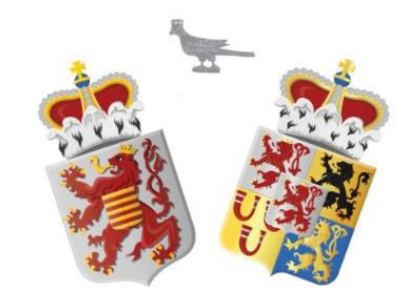

## OLS ledenadministratie

Status betaling

De betaling voor deze cursist is voldaan. Het secretariaat van de OLS federatie zal de inschrijving voor de cursus in behandeling nemen.

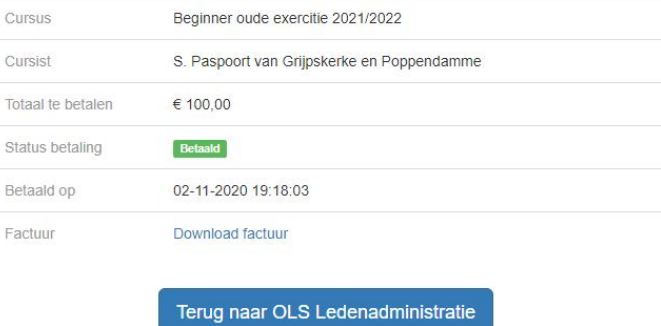

#### <span id="page-5-0"></span>**2.6 Inschrijving laten betalen**

Via de knop 'Verstuur een betaalverzoek' wordt de betalingsmogelijkheid doorgestuurd aan de penningmeester (of een ander lid) van uw schutterij.

In de ledenadministratie dient dan wel de penningmeester (of het andere lid) bekend te zijn met een geldig e-mailadres.

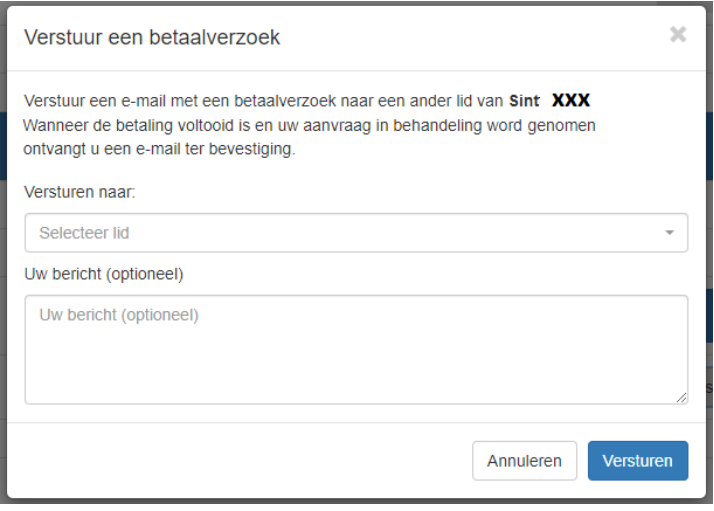

Na de betaling ontvangt u een e-mailbericht met de bevestiging van uw inschrijving en de factuur.

#### <span id="page-5-1"></span>**3. De status van een inschrijving**

In de menubalk bovenaan staat de optie 'Inschrijvingen. Klik daarna op 'Cursussen'.

Er volgt een overzicht met personen van uw schutterij die in het verleden ooit een cursus hebben gevolgd of die momenteel zijn ingeschreven voor een cursus.

Inschrijvingen -

**OLS 2021** Cursussen

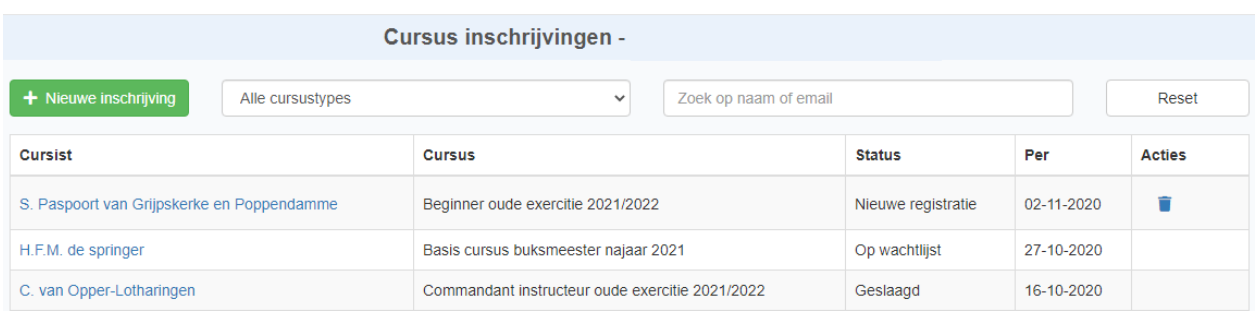

Op bovenstaande schermafdruk ontdekt u dat:

- S. Paspoort van Grijpskerke en Poppendamme is aangemeld voor de beginnerscursus oude exercitie. Deze inschrijving is nog niet betaald en kan nog geannuleerd worden.
- H.F.M. de Springer is ingeschreven voor de basiscursus buksmeester. Deze inschrijving is betaald want het lid staat op de wachtlijst.
- C. van Opper-Lotharingen in het verleden een cursus commandant instructeur heeft gevolgd. Hij is geslaagd voor deze cursus.

De mogelijke statussen waarin een inschrijving zich kan bevinden, zijn:

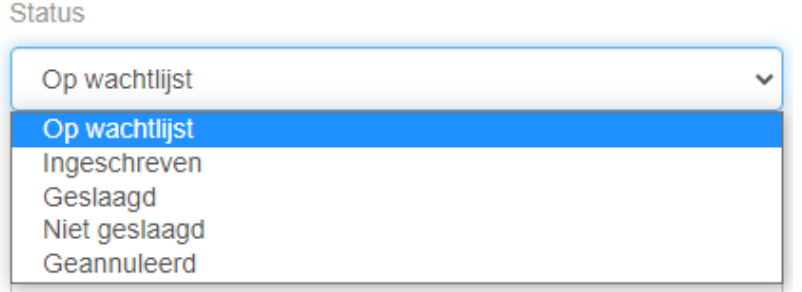

#### <span id="page-6-0"></span>**3.1 Nieuwe registratie**

Tijdens het inschrijven kunt u de aanmelding stoppen om op een later moment te vervolledigen. De inschrijving is dan nog niet betaald en heeft de status 'Nieuwe registratie'.

Als u op de naam van een cursist klikt van zo een 'Nieuwe registratie', dan verschijnt het scherm zoals in hoofdstuk 2.3 met een overzicht van de inschrijving en de mogelijkheid tot betaling van de cursus.

Een nieuwe registratie kunt u verwijderen door aan het einde van de regel op het prullenbakje te klikken.

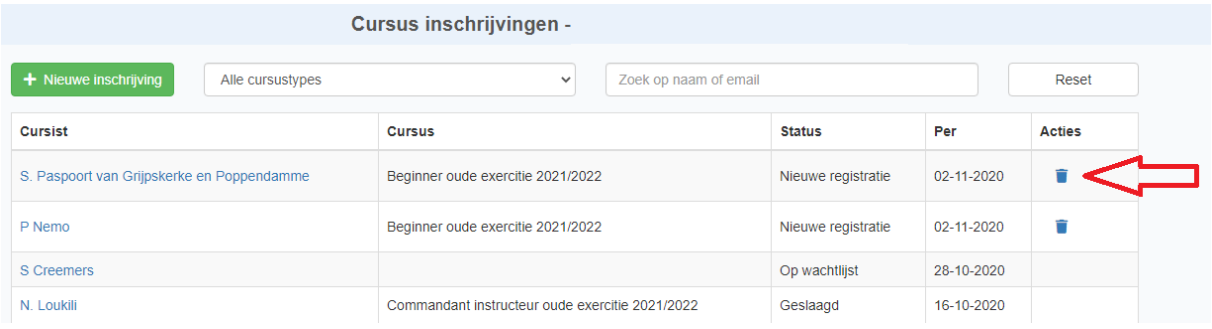

Als u op de rode knop 'Inschrijving verwijderen' drukt, dan wordt de inschrijving voor de cursus ongedaan gemaakt.

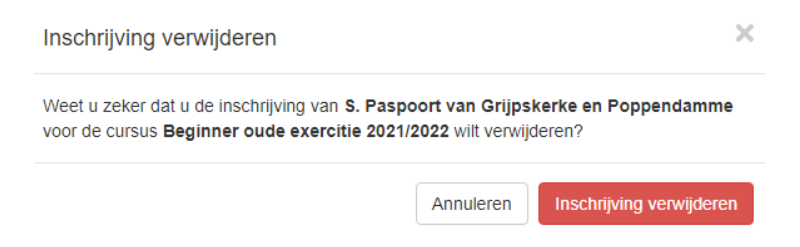

#### <span id="page-6-1"></span>**3.2 Op wachtlijst**

Als de inschrijving voor de cursus is betaald, ontvangt de secretaris van de Opleidingscommissie automatisch een e-mailbericht met daarin uw inschrijving. Deze zal zorgen voor de verdere afhandeling van uw inschrijving. Als een cursus niet kan plaatsvinden of er zijn te veel aanmeldingen, dan zult u een e-mail ontvangen i.v.m. een mogelijke verplaatsing naar een andere cursus.

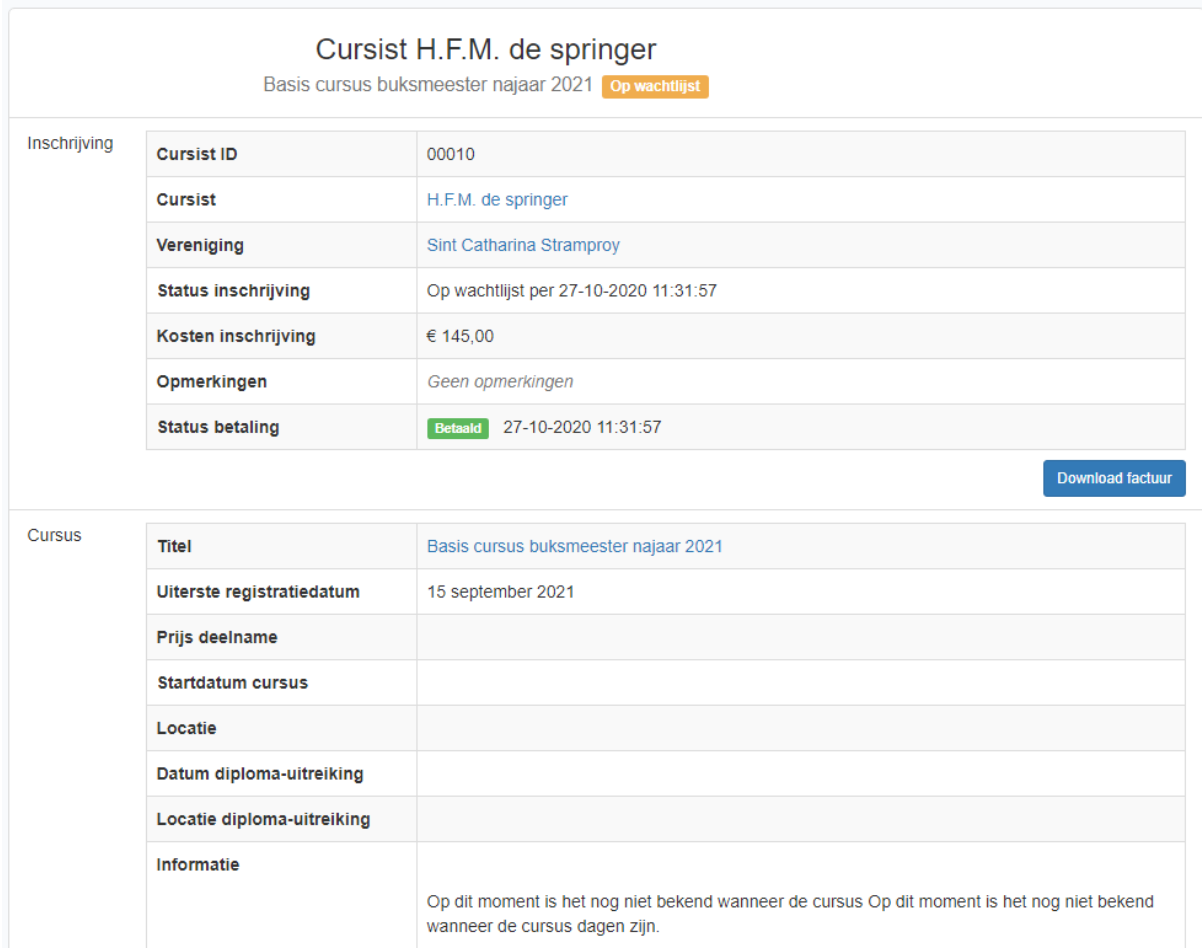

Als u op de naam van een cursist klikt die op de wachtlijst staat, dan verschijnt onderstaand scherm.

U heeft de mogelijkheid de factuur van deze inschrijving te downloaden. Deze factuur werd u ook toegestuurd bij de bevestiging van uw inschrijving via mail.

#### <span id="page-7-0"></span>**3.3 Ingeschreven**

Als u op de naam van een cursist klikt die is ingeschreven, dan verschijnt een scherm dat overeenkomt met bovenstaand scherm.

Er staat nu echter niet Op wachtlijst maar Ingeschreven bovenin de hoofding.

Dit betekent dat de cursus effectief zal doorgaan en uw cursist definitief is ingeschreven.

#### <span id="page-7-1"></span>**3.4 Geannuleerd**

Als de cursus niet kan doorgaan, bijvoorbeeld omdat er te weinig deelnemers zijn, dan ontvangt u hierover een e-mailbericht. Het inschrijvingsgeld zal terug worden gestort op uw bankrekening. Bovenin de hoofding staat **Geannuleerd** 

De opleidingscommissie van de OLS Federatie zal, indien mogelijk en nodig, een nieuwe cursus organiseren waarop men kan inschrijven.

#### <span id="page-8-0"></span>**3.5 Geslaagd**

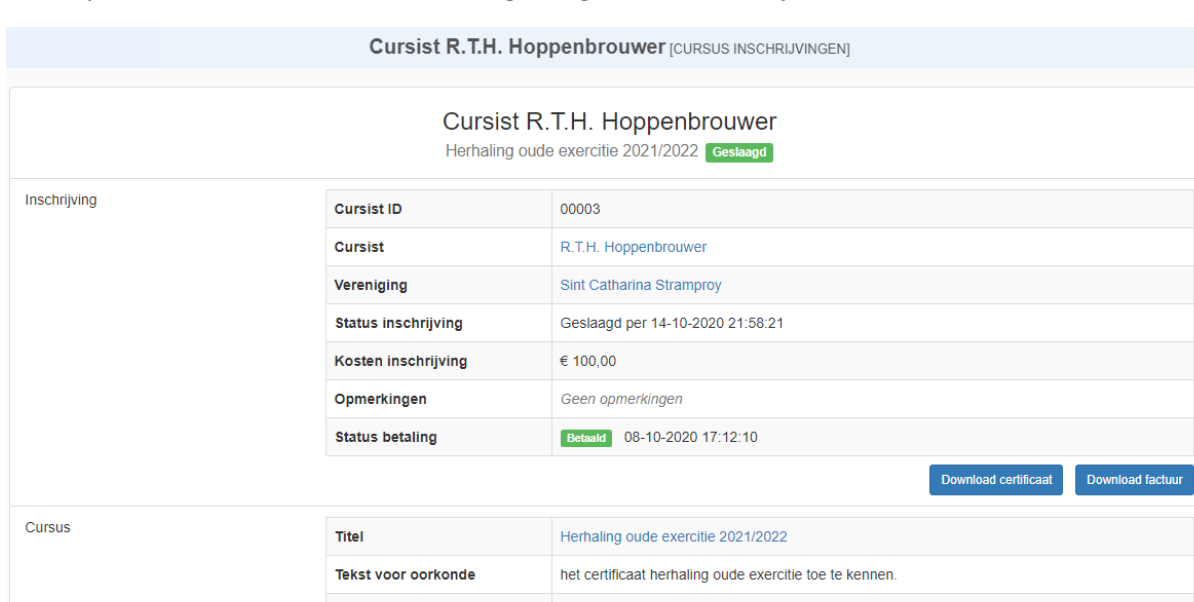

Als u op de naam van een cursist klikt die geslaagd is, dan verschijnt onderstaand scherm.

U heeft de mogelijkheid de factuur van deze inschrijving en het behaalde certificaat te downloaden. Natuurlijk kreeg de cursist dit certificaat op het einde van de cursus overhandigd.

Noa niet bekend

€ 100.00

#### <span id="page-8-1"></span>**3.6 Niet geslaagd**

Als u op de naam van een cursist klikt die niet geslaagd is, dan verschijnt een scherm dat overeenkomt met bovenstaand scherm.

Er staat nu echter niet Geslaagd maar Niet geslaagd bovenin de hoofding.

Uiterste registratiedatum

Priis deelname

#### <span id="page-8-2"></span>**4. Opleidingscommissie**

De secretaris van de Opleidingscommissie organiseert cursussen en beheert de inschrijvingen.

Wendy Dekkers-Roumen E-mailadres: cursussen@ledenadministratie.olsfederatie.com

#### <span id="page-8-3"></span>**5. Vragen of problemen**

Bij de Opleidingscommissie kunt u terecht met uw vragen over de cursus en/of uw inschrijving. Contactgegevens van de secretaris van de Opleidingscommissie staan in hoofdstuk 4.

Met andere vragen of problemen kunt u terecht bij de automatiseringscommissie via een bericht naar [automatiseringscom@olsfederatie.com.](mailto:automatiseringscom@olsfederatie.com) Zij proberen u zo spoedig mogelijk weer op weg te helpen. Probeer in uw e-mailbericht duidelijk te omschrijven wat u aan het doen was en wat de precieze foutmelding of het probleem is. Indien nodig wordt er telefonisch of via Whatsapp contact opgenomen.